# **I. General Information**

- 1. Log into Inside [Loyola](http://inside.loyola.edu/)
- 2. Under WebAdvisor, click *WebAdvisor for Faculty > Faculty Information > Midterm Deficiency Report*.
- 3. Any field with a label followed by an asterisk (\*) is required to submit the form. The form will alert you if you try to submit without a required field.
- 4. There is a *15 minute inactivity* timeout for each session (not each form).
- 5. **DO NOT** leave the form unfinished or unattended on your screen. This could present a security risk as well as time-out your session, causing you to re-enter all data.
- 6. In the form toolbar, you may only need to use Reset and Zoom.
- 7. If you need to start over prior to signing and submitting the form, use Reset to clear all fields.
- 8. Retrieve the student's ID number from the official grade roster posted on *WebAdvisor for Faculty > Faculty Information > Grading*.

# **II. Entering data on the form**

### 1. **Student ID:**

- A. Enter the student ID, then *press the tab key to auto-populate* the student's information, which includes last, first, and middle name; class year (for undergraduates only); and student e-mail fields.
	- Skipping the ID field, pressing return after entering ID, or placing your cursor in another field may cause the auto-populate feature to fail and require that you manually enter the student's name, class year, and e-mail.
	- You may manually enter data in any field.
- B. The student ID is required for submission**.** After entering the ID, verify that the correct student name is displayed. If you mistype the ID, you may re-enter it, and press the tab key to repopulate the correct student information.

### 2. **Electronic Signature** (when ready to submit)

Use the Sign/Submit button and your Loyola username (without @loyola.edu) and password to electronically sign and date the form. A series of messages will display when you press the Sign/Submit button:

- Message 1:
	- o Your electronic signature is binding.
	- o You cannot make changes once you submit.
	- o Would you like to continue? Answer No to return to form and make changes.
- Message 2:
	- o Click OK to continue.
	- o Click the X on the message box if you do not want to submit the form.
- Message 3 (Authentication Required):
	- o Enter your Loyola username and password for the Sign/Submit process.
	- o Cancel if you do not wish to submit, or to review and make changes.
	- o Submit will apply your electronic signature and no further changes can be made. You will receive a confirmation email with a link to view the form.

# **III. Form Submission**

- 1. Upon successful submission of the form, all data fields will be display only.
- 2. Upon submission, a link to the completed form is provided to you, the student, the Records Office, the student's Advisor, and the Academic Advising & Support Center (AASC).
- **3. To save an electronic copy for your records, create a folder and save the e-mail notice with URL for each student. (No paper copies will be available.)**
- 4. Once a form is submitted, you cannot make further changes. You must contact Melaina Valentine-Gresko (410-617-2482 or myg@loyola.edu) to cancel the existing form and then submit a new form.

# **IV. Exiting and Accessing another Form**

- 1. Closing the *browser window* returns you to WebAdvisor. Click the form name to open a blank form.
- 2. We recognize that the form functions differently with various browsers. You may be able to click the *form* Close button (large red X on the right) in the TransForm window, choose yes, then refresh the browser so a new form will appear. Then to exit the form, close the browser completely. If not, please follow instruction #1 above.

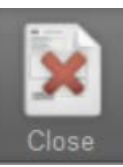